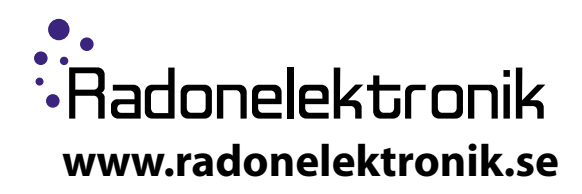

# **Bruksanvisning** —

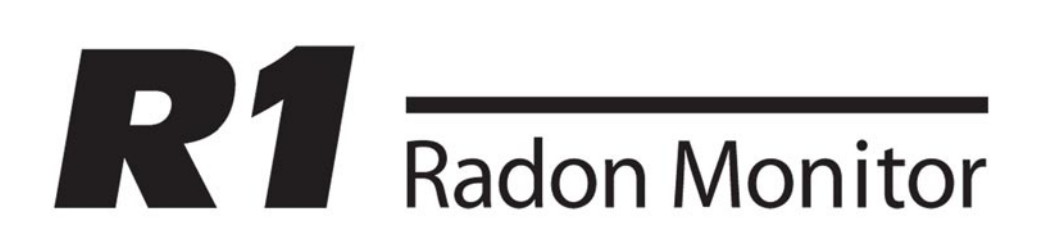

## **Beskrivning**

**R1** gör exakt vad som krävs av en radonmätare. Vid en radonhalt på 200 Bq/m3 tar det endast 4 timmar att uppnå en statistisk noggrannhet på +/- 10 %. Vid högre radonhalter går det ännu snabbare. Dock rekommenderar vi alltid att man mäter minst ett dygn för att få fram ett dygnsmedelvärde. **R1** har minne för 4 månaders kontinuerlig mätning (4096 timmar). Detta innebär att du genom att ansluta mätaren till din PC kan se hur radonhalten varierat under hela mätperioden, timme för timme.

På framsidan finns två lysdioder som visar om värdet ligger över eller under förinställt gränsvärde. Du kan, om du själv vill, enkelt ändra det förinställda gränsvärdet, som är 200 Bq/m3.

**R1** bygger på patenterad svensk mätteknik och är referenskalibrerad enligt SSI.

**R1** är mycket enkel att hantera. Det är bara att ansluta spänningsadaptern till vägguttaget och mätningen är igång, utan en enda knapptryckning.

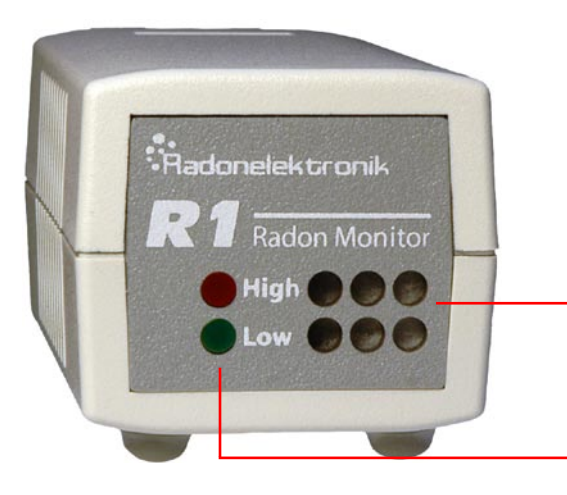

Första timmen blinkar både den gröna och den röda lampan. Därefter blinkar endast en av dem - beroende av om radonhalten ligger under eller över förinställt gränsvärde. Luftinsläpp

## **Start av mätning**

Ställ apparaten på ett bord eller motsvarande slät yta. Spänningsadaptern ansluts till ett vägguttag. Lysdioderna blinkar samtidigt och mätningen är igång.

Detektorn registrerar och sparar antalet pulser per timme från det radioaktiva sönderfallet av radon. R1 är endast avsedd för att mäta radonhalt inomhus och i temperaturintervallet 10-40<sup>o</sup>C.

## **Mättid**

För att uppnå en en statistisk noggrannhet på 10 respektive 20%, krävs följande mättider

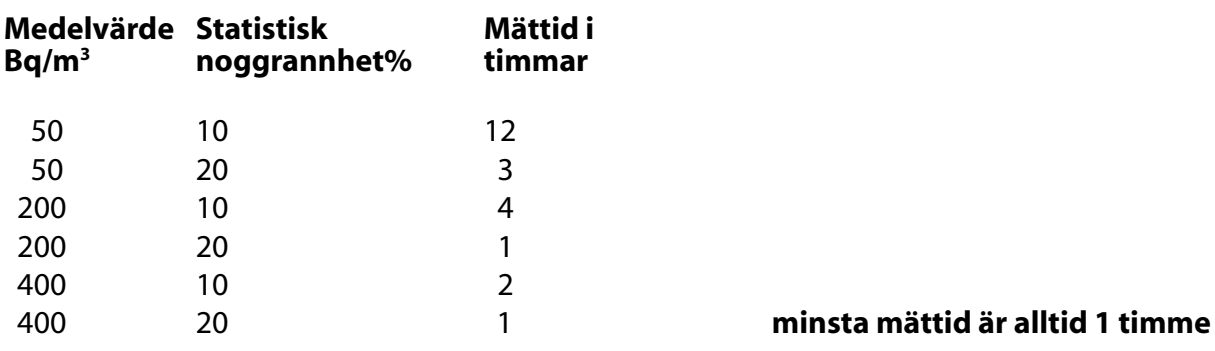

## **Avslutning av mätning**

Genom att dra ur spänningsadaptern från vägguttag avbryts mätningen.

## **Anslutning till PC**

Efter avslutad mätning erhålls en tidsfördelning av uppmätta radonhalter genom att ansluta R1 till en PC. Använd USB kabel för anslutning mellan instrument och PC.

Överföring av data sker med hjälp av program som laddas ner från Radonelektroniks hemsida,

## **www.radonelektronik.se**

Om ni har problem med att få kontakt med mätaren, se åtgärd på nästa sida.

## **Installation av drivrutiner och dataprogram på PC**

Innan du ansluter R1 till din PC måste drivrutiner installeras.

## **Gör så här:**

## Ladda ner filen **R1\_1V04.exe** från **www.radonelektronik.se**

Spara den på din dator. Öppna upp den och följ följande instruktion:

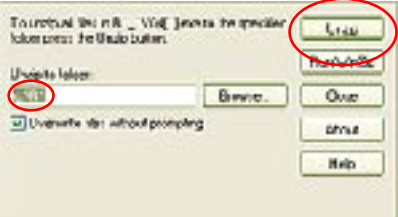

## Klicka på <Unzip> och se till att det står <C:\R1> i rutan

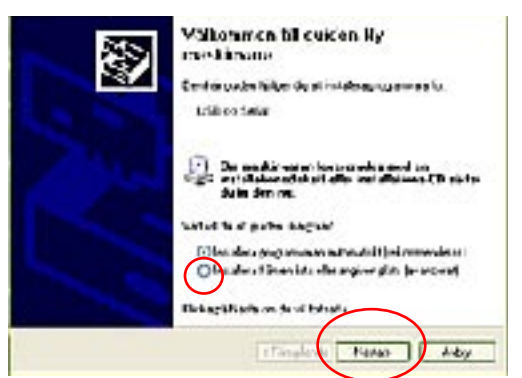

Anslut R1 till en USB port på din dator. "Hardware Wizard" öppnar sig i ett fönster som ovan. Välj <Installera från en lista eller angiven plats>

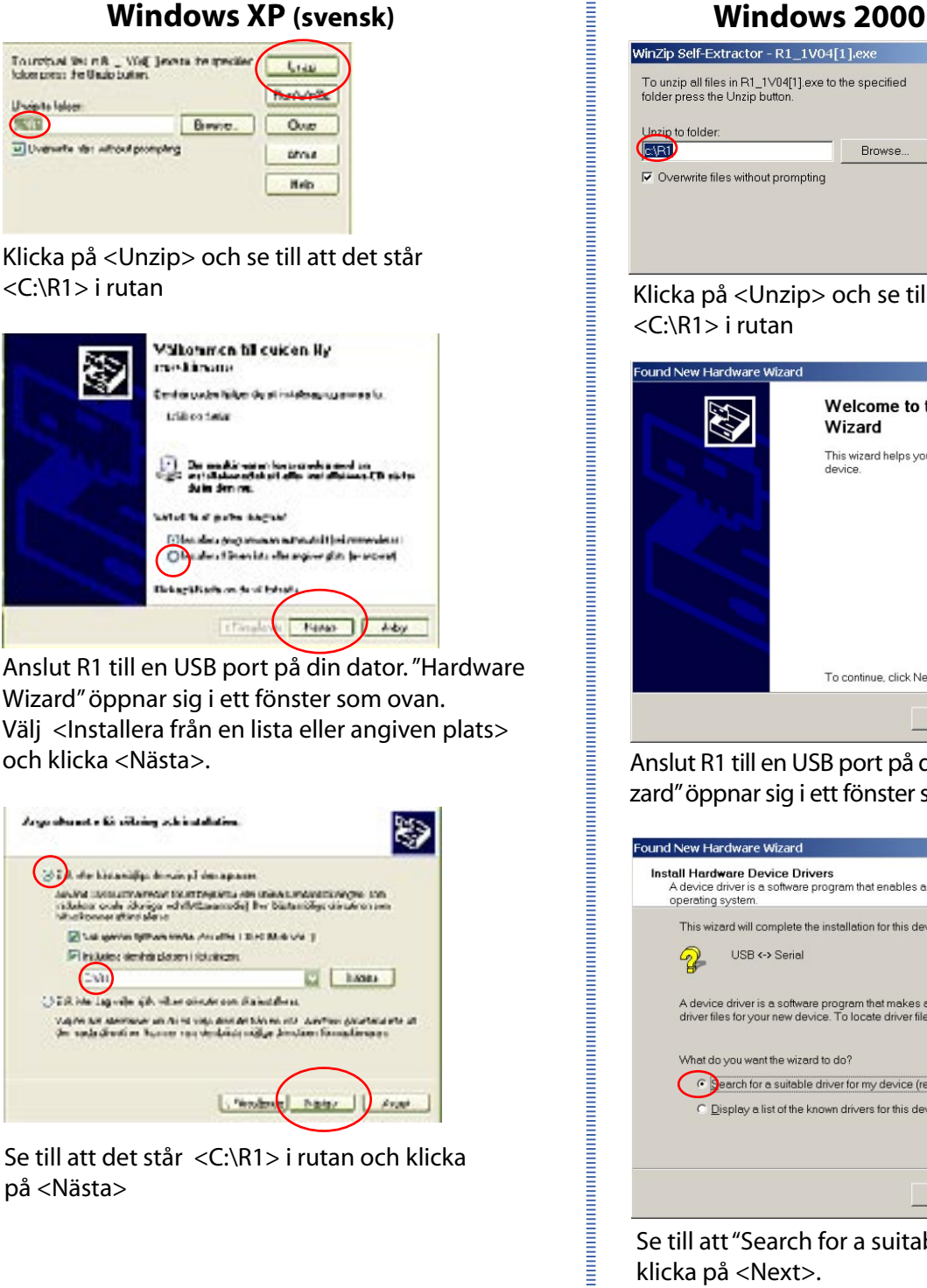

Se till att det står <C:\R1> i rutan och klicka på <Nästa>

### WinZip Self-Extractor - R1\_1V04[1].exe  $\overline{\mathbf{x}}$ To unzip all files in R1\_1V04[1].exe to the specified<br>folder press the Unzip button. Unzip <u>Unzip</u> to folder **RED** Browse Close  $\nabla$  Overwrite files without prompting About Help

Klicka på <Unzip> och se till att det står <C:\R1> i rutan

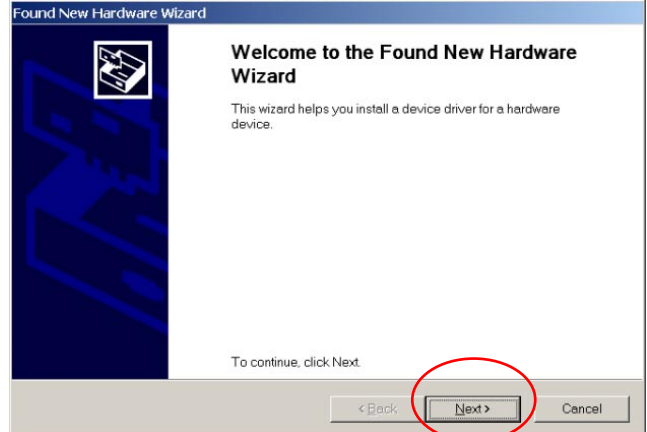

och klicka <Nästa>. Anslut R1 till en USB port på din dator. "Hardware Wizard" öppnar sig i ett fönster som ovan. Klicka på <Next>.

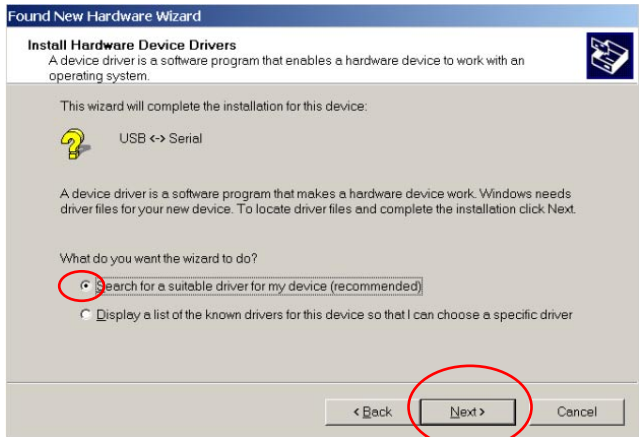

Se till att "Search for a suitable driver…" är vald och klicka på <Next>.

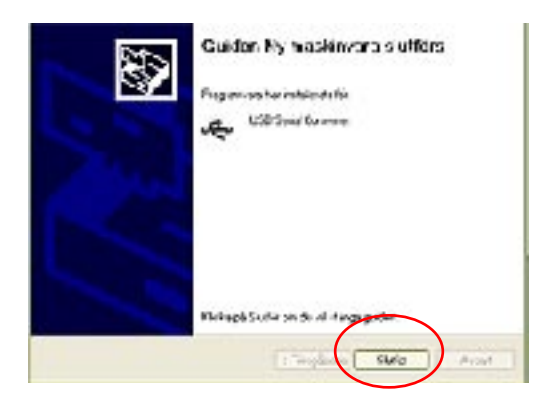

Klicka på <Slutför>

Denna procedur kommer att upprepa sig själv en gång eftersom R1 kräver 2 drivrutiner! Använd samma inställningar!

Gå nu till C:\R1 biblioteket och dubbelklicka på **Setup.exe** filen, för installation av programmet. Följ instruktionerna.

## **I Windows XP - engelsk version dyker fölajnde bild upp när du ansluter R1 till USB port**

(i övrigt är det samma som i den svenska)

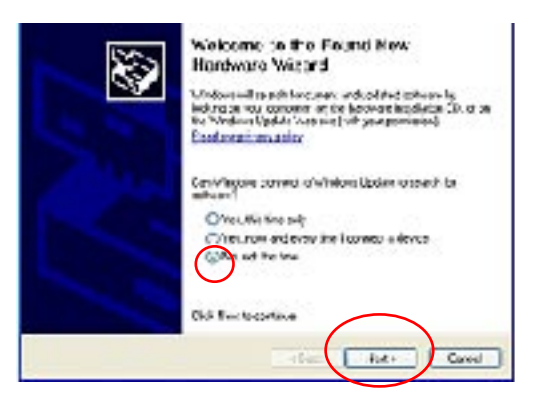

Markera <No, not this time> ock klicka på <Next>

## **Kommunikationsproblem**

När ni skall ladda ner data från mätaren kan följande felmeddelnde dyka upp på skärmen:

## **<Error! Communication problem with R1!>**

Då måste ni manuellt ställa in comporten i programmet. För att hitta vilken comport datorn har valt, gör enligt följande i XP:

>öppna Startmenyn

>högerklicka på "Den här datorn", välj egenskaper

- >Klicka på Maskinvara
- >Välj Enhetshanteraren

>Klicka på + framför Portar (Com+LPT)

Om det står USB Serial Port (Com4), väljer ni den porten i programmet, under menyn "ComPort"

Prova igen!

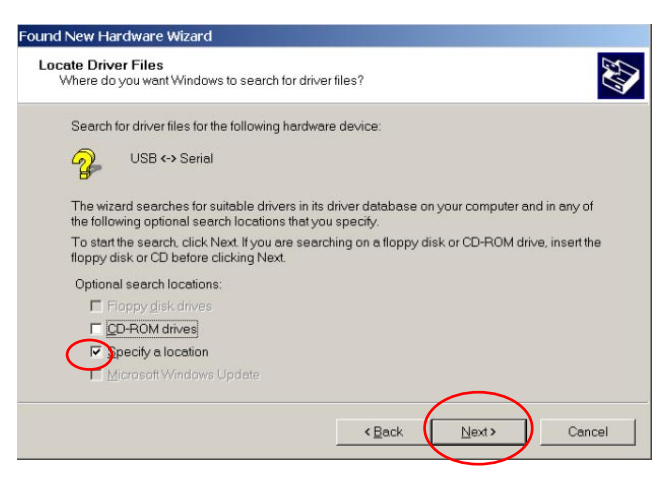

## Välj <Specify a location> och klicka på <Next>

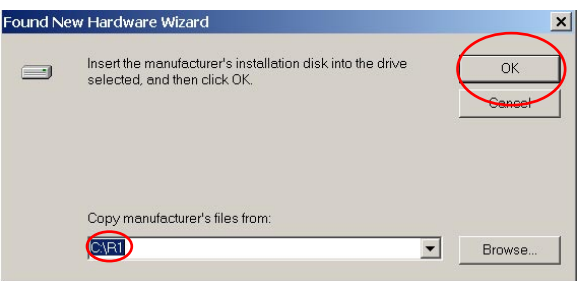

### Skriv <C:\R1> i rutan och klicka på <OK>

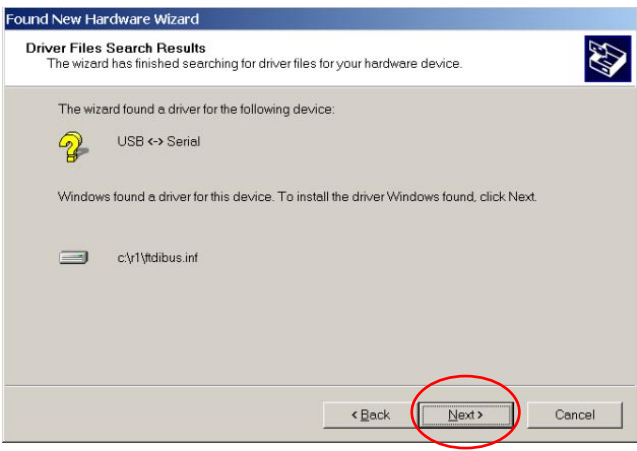

## Klicka på <Next>

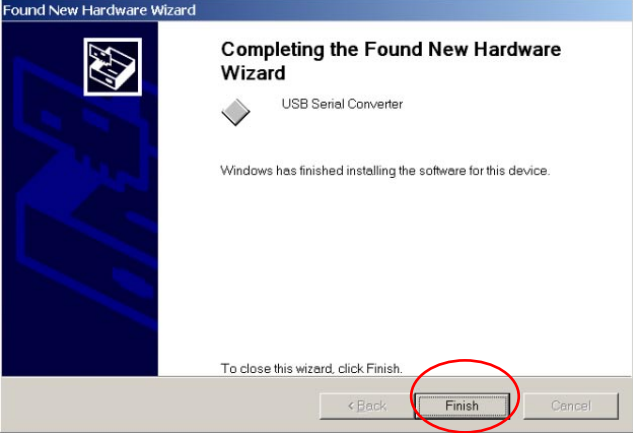

## Klicka på <Finish>

пониматических положениях и положения и положения и положения и положения и положения и положения и положения

Denna procedur kommer att upprepa sig själv en gång eftersom R1 kräver 2 drivrutiner! Använd samma inställningar!

Gå nu till C:\R1 biblioteket och dubbelklicka på **Setup.exe** filen. Följ instruktionerna.

## **Överföring av data**

- Anslut instrumentet med hjälp av USB kabeln PC'n. Nätsladden behövs inte nu.
- $\cdot$  Klicka på  $\Box \rightarrow$  Data överförs till PC.

## **Läs av mätvärden så här: (se skiss på nästa sida)**

- Klicka på fönster "Measurement". En lista med tidsintervall visas. Välj önskat tidsintervall att studera. Ett diagram med mätpunkter och felstaplar visas.
- Klicka på "View" och välj tex "Pulse Distribution and Mean". I diagrammet syns nu en medelvärdeskurva inritad. Det går även att välja annan medelvärdestid i fönstret "Mean".
- Gör så här om ni vill få medelvärdet av radonhalten för en viss tid i hela eller i delar av diagrammet.
- Håll vänster musknapp nertryckt.
- Sätt markören i nedre delen av diagrammet vid önskad starttid.
- Gå upp till höger till önskad stopptid fortfarande med nertryckt vänster musknapp.
- En svag ram syns i diagrammet.
- Tidsintervall och medelvärde för mätvärdena inom ramen visas nu på en textrad under diagrammet.
- För att få medelvärdet för en annan del av diagrammet: Håll vänster musknapp nertryckt och för musen uppåt och åt vänster.
- För att spara data välj Main/Save i menyn. Man kan spara filen i binärformat för att kunna återskapa ..grafer, eller i textformat ifall man önskar använda mätdata i exempelvis Excel.

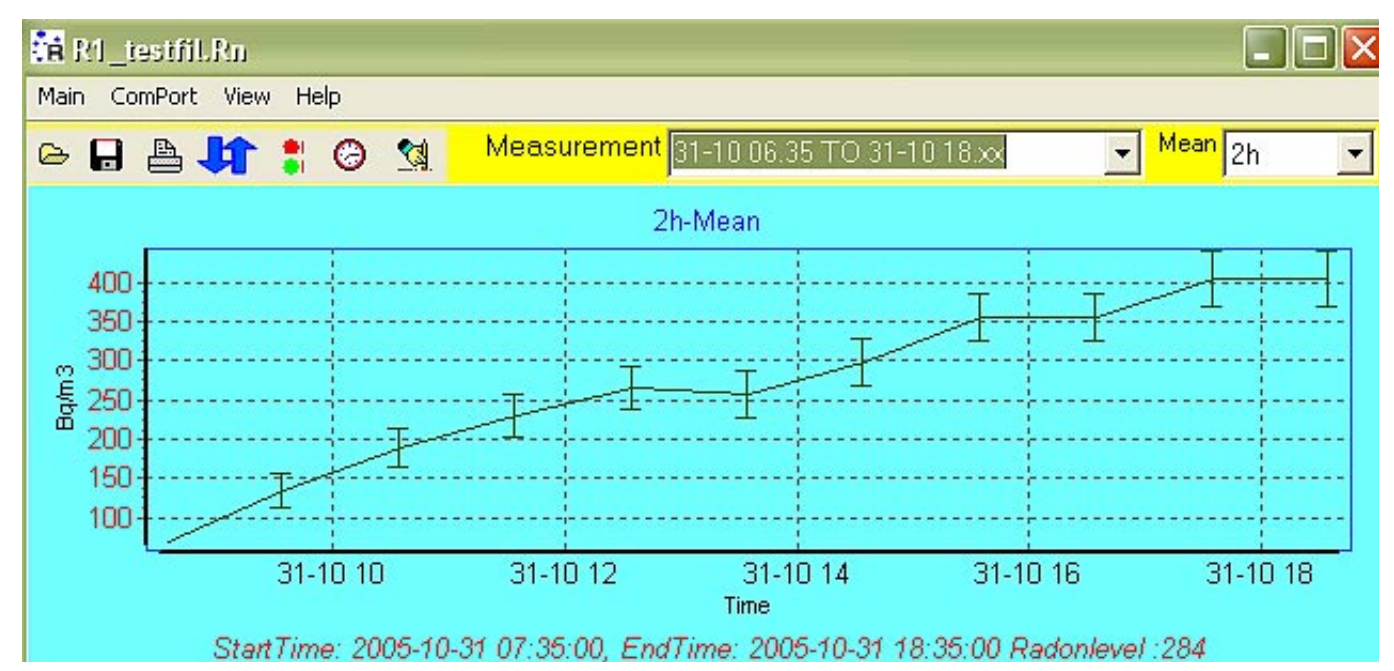

*Illustration av skärmbild:* Anger medelvärde och standardavvikelse för markerad mättid

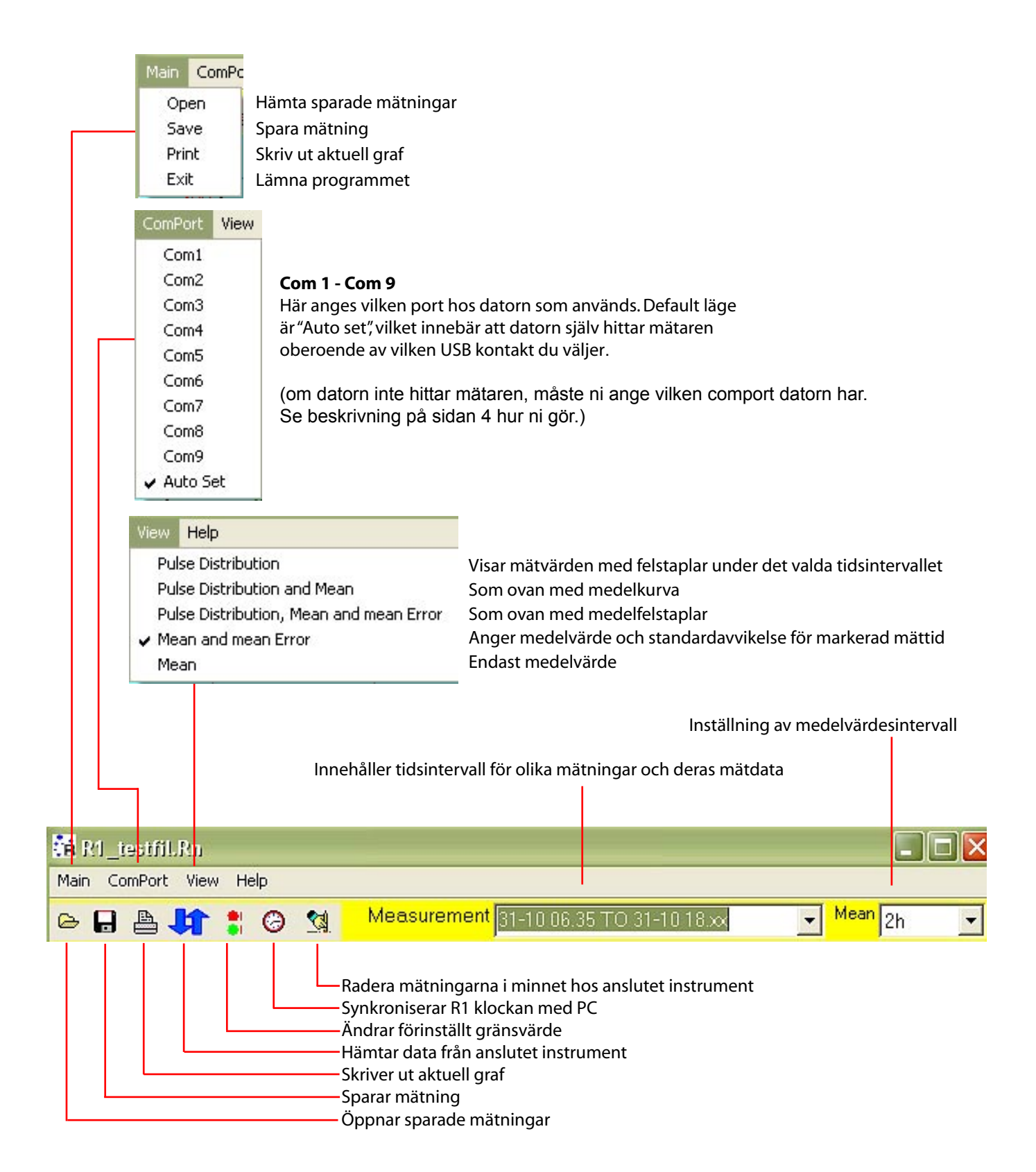